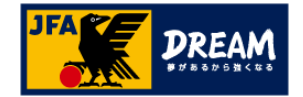

### KICKOFF 審判

利用者ユーザーマニュアル

# 3・4級審判員 更新講習会 JFAラーニング 2020

2019年9月9日

JFA登録サービスデスク

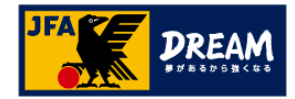

#### INDEX

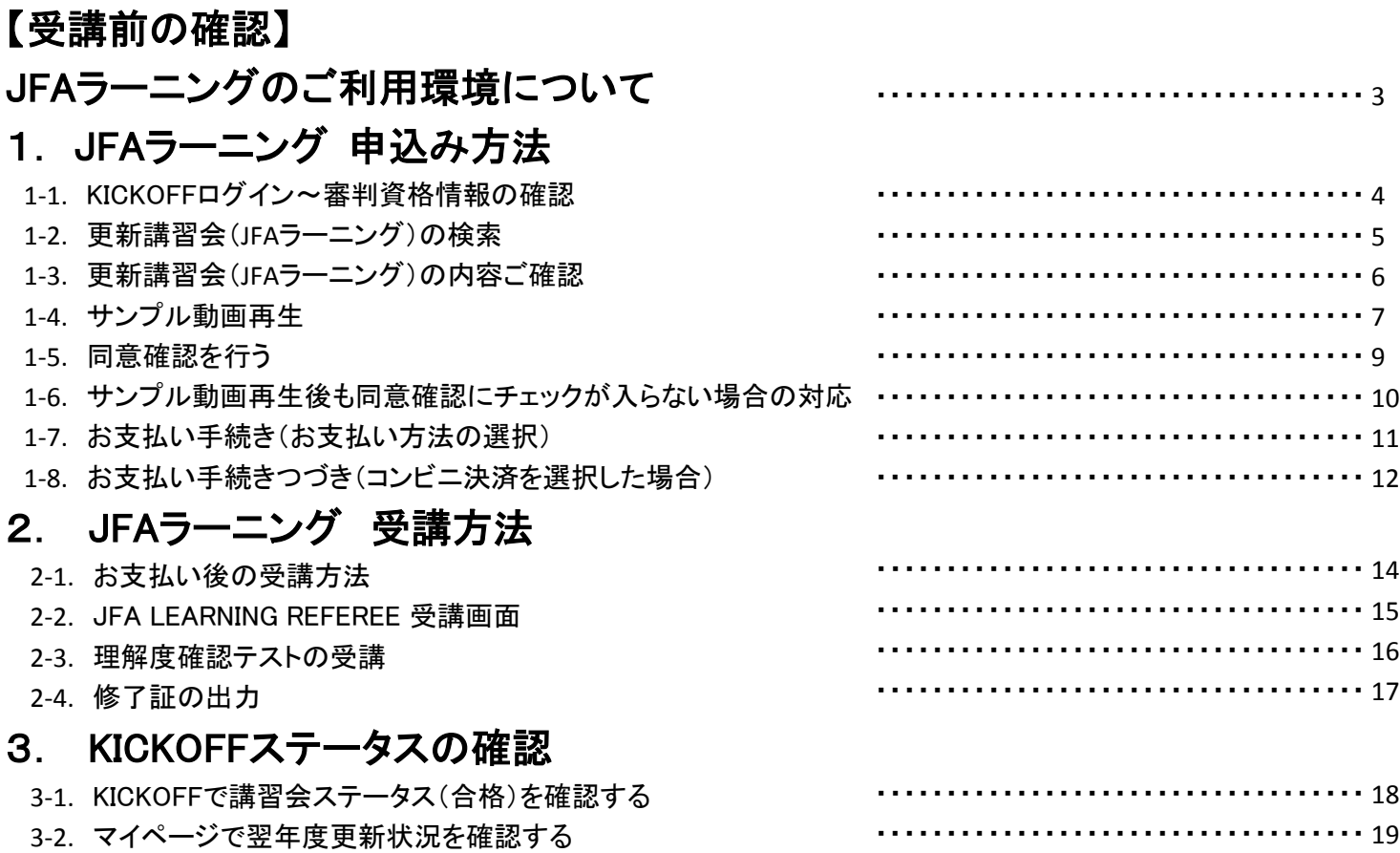

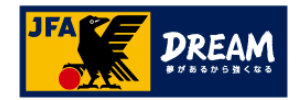

#### 【受講前の確認】 JFAラーニングのご利用環境について

推奨OS・ブラウザ以外の環境から利用した場合、画面表示が崩れる、表示されないページがあるなどの問題が 発生する可能性がありますので、下記推奨・動作確認済みの環境でご利用ください。

#### ●JFAラーニング推奨環境

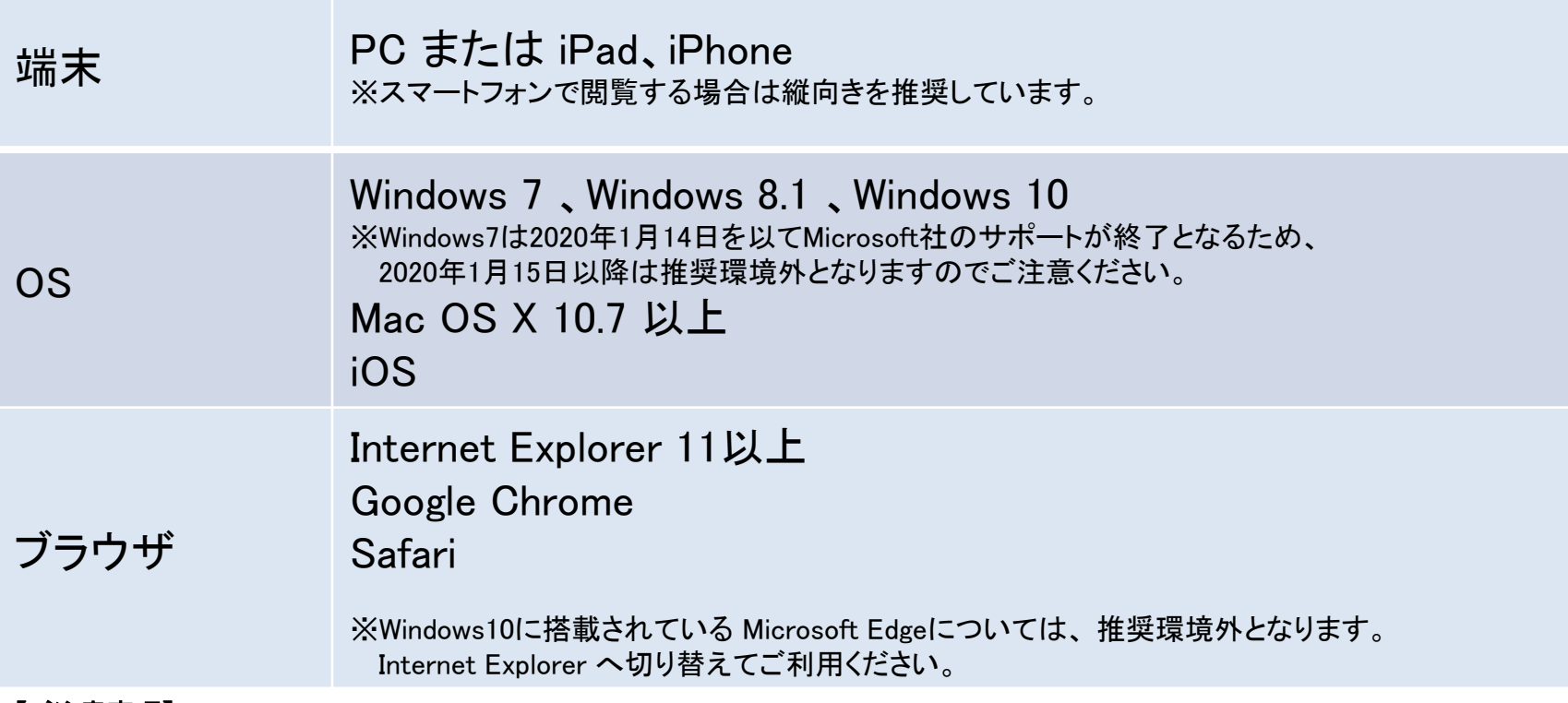

#### 【ご注意事項】

・2019年度更新より、スマートフォンでも受講いただけるようになりました。ただし、推奨環境はiPhone(iOS / Safari)のみとなり、 上記以外の端末(Androidなど)は動作保証外のため、ご利用いただけません。

・パケット通信料はご利用者様のご負担となります。Wi-Fi環境での受講を推奨します。

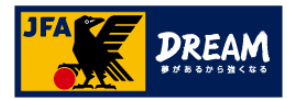

### 1.JFAラーニング 申込み方法 1-1.KICKOFF ログイン~審判資格情報の確認

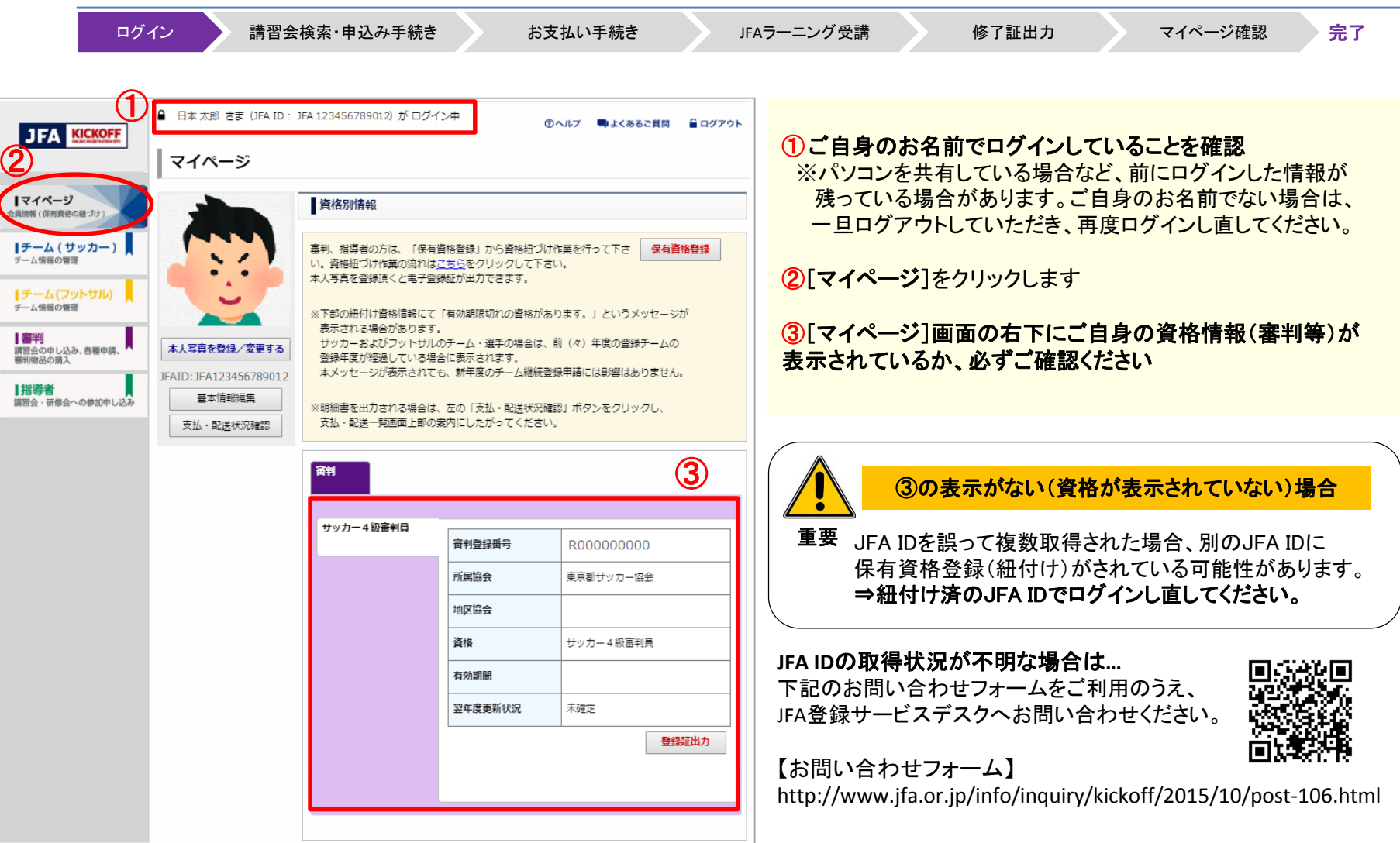

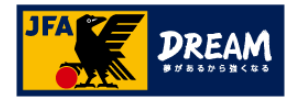

### 1.JFAラーニング 申込み方法 1-2. 更新講習会(JFAラーニング)の検索

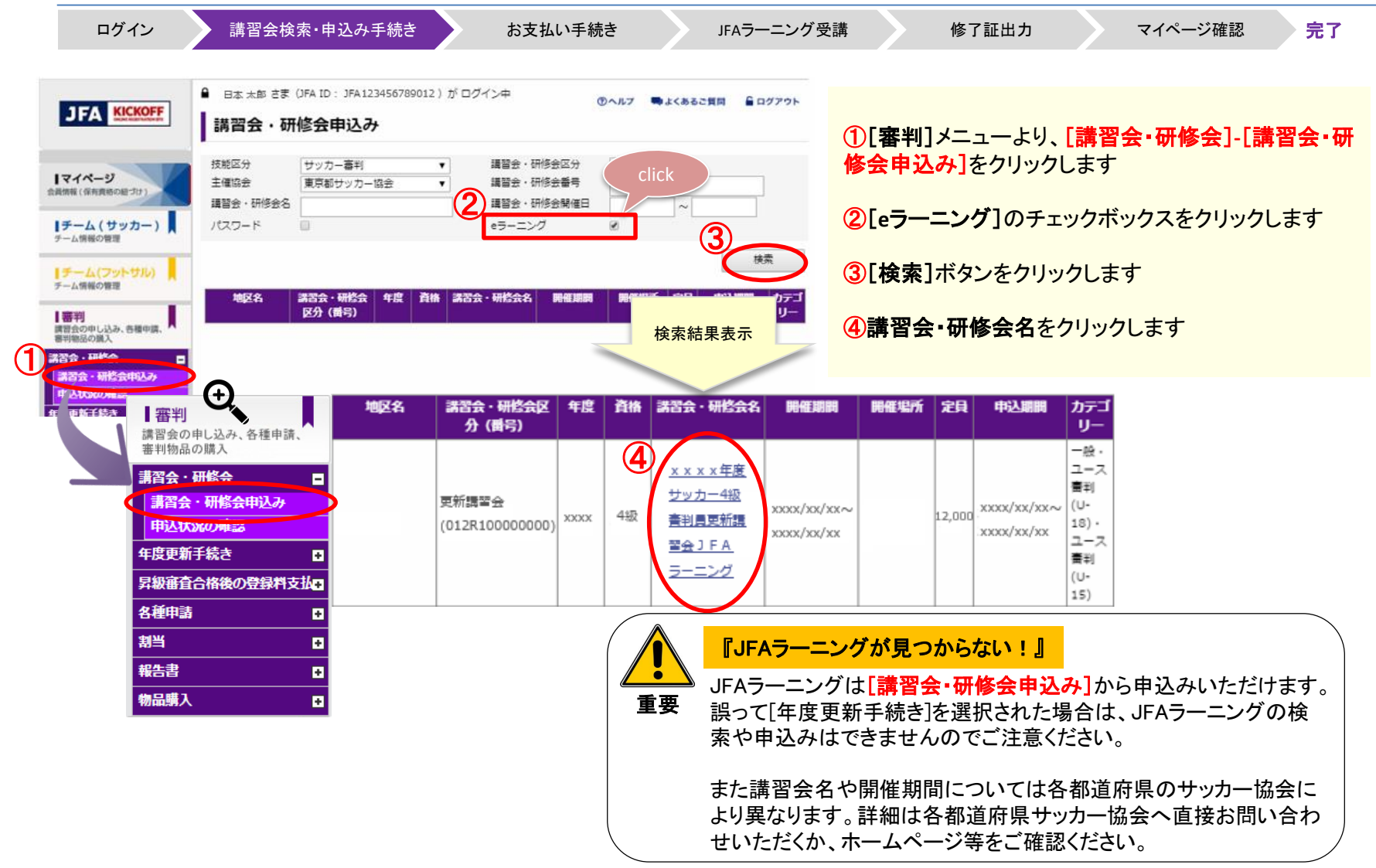

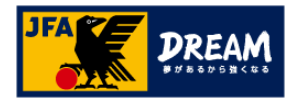

### 1.JFAラーニング 申込み方法 1-3. 更新講習会(JFAラーニング)の内容ご確認

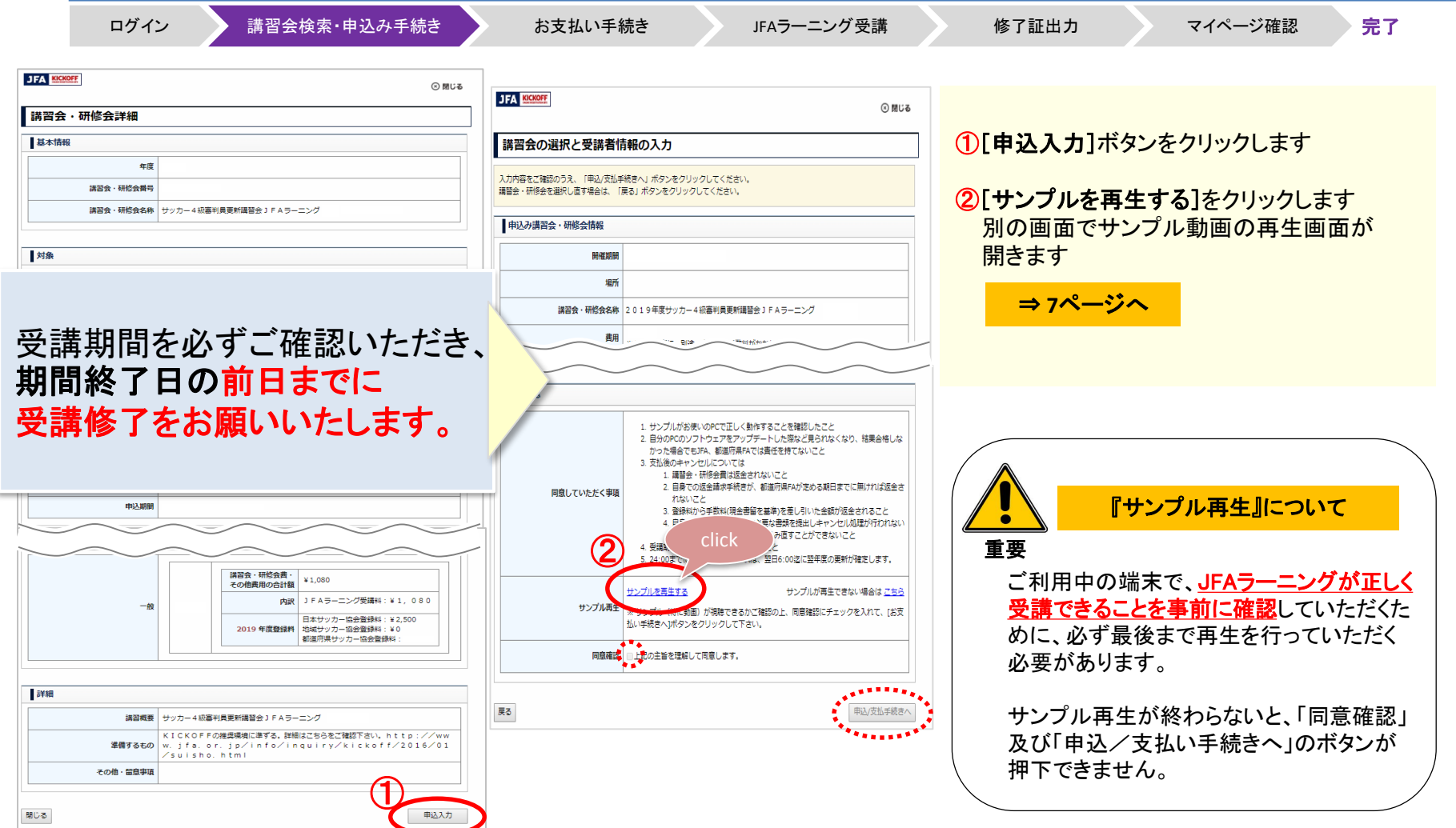

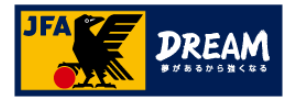

### 1.JFAラーニング 申込み方法 1-4. サンプル動画再生

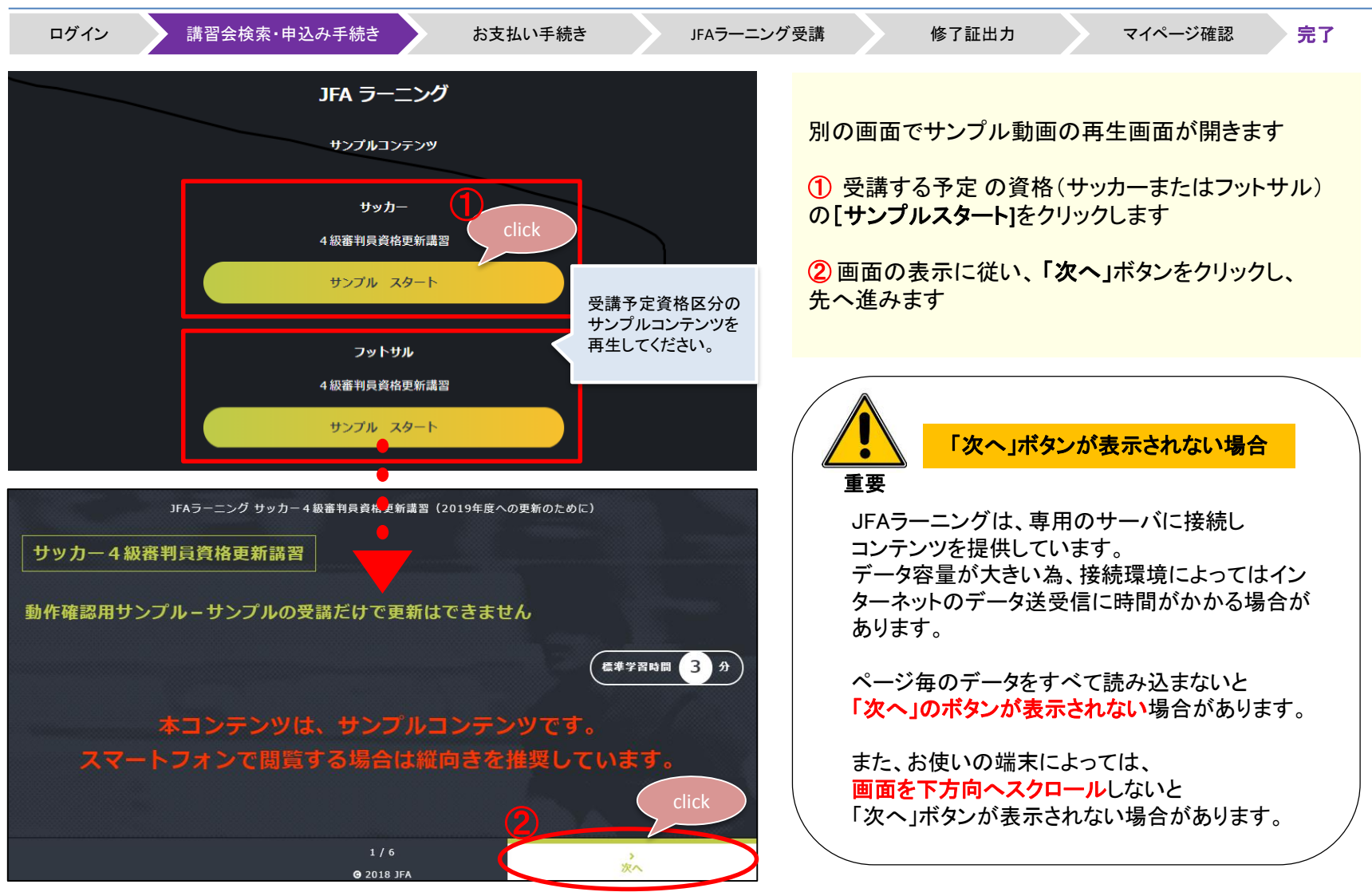

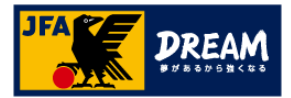

#### 1.JFAラーニング 申込み方法 1-4. サンプル動画再生

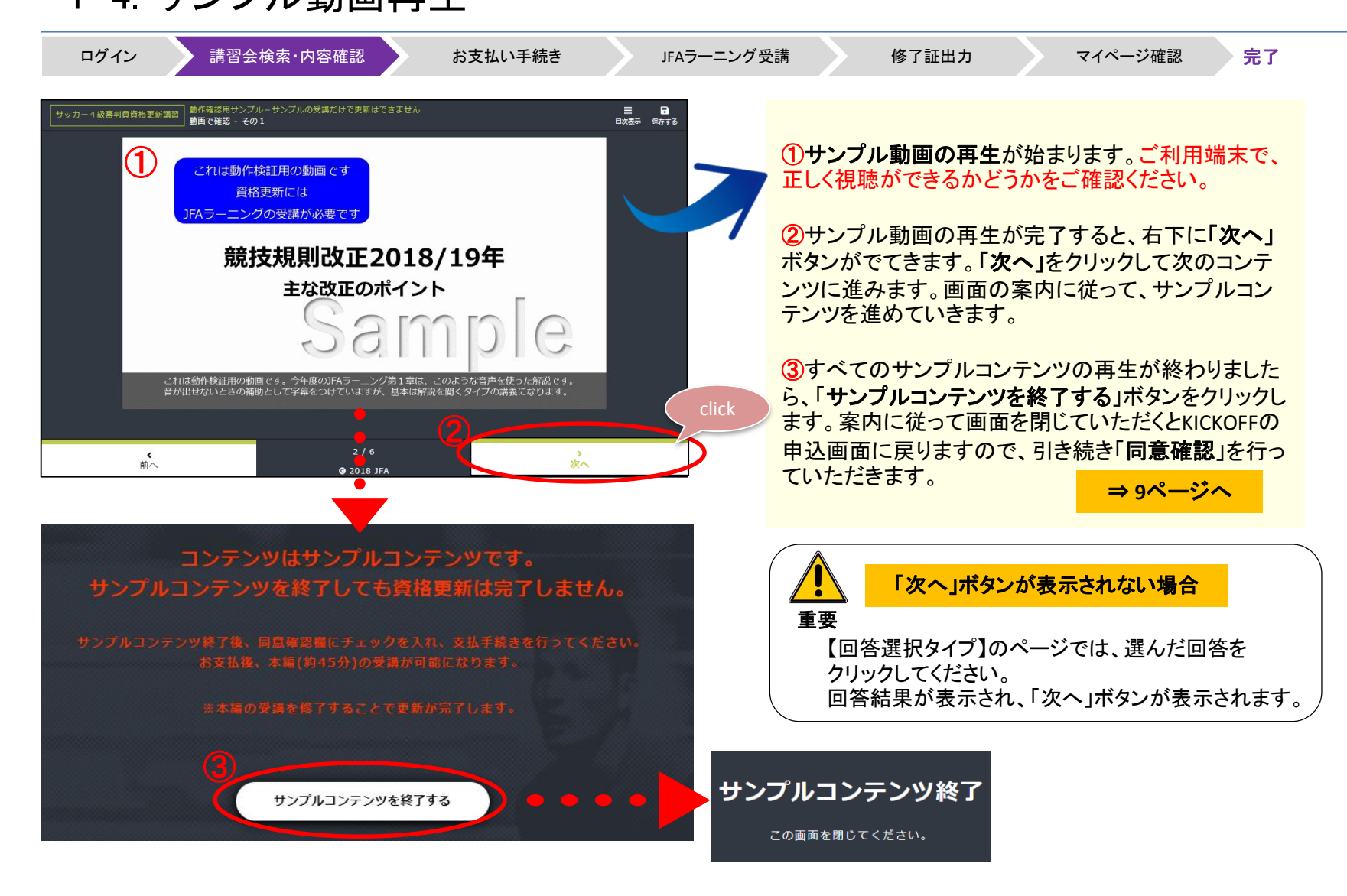

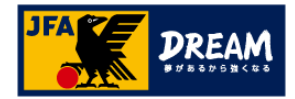

# 1.JFAラーニング 申込み方法

1-5. 同意確認を行う ログイン 講習会検索・内容確認 お支払い手続き JFAラーニング受講 修了証出力 マイページ確認 完了 サンプルコンテンツの画面を閉じ、KICKOFFの画面に戻ります。 サンプルコンテンツ終了 <**iPhone**をご利用されている場合の画面の閉じ方> この画面を閉じてください。 画面右下に表示されている □ のマークを タップしていただくと、現在開いている画面が पि  $\left\langle \right\rangle$  $\Box$ 表示されますので、「✕」ボタンで閉じてください。 [KICKOFF 申込み画面] サンプルを再生する サンプルが再生できない場合は こちら サンプル再生 ※サンプル (特に動画) が視聴できるかご確認の上、同意確認にチェックを入れて、「お支 ①KICKOFF申し込み画面に戻りましたら、 払い手続きへ】ボタンをクリックして下さい。 同意確認のチェックボックスにチェックをいれます。  $\bigoplus$ 同意確認 コーヒ記の主旨を理解して同意します。 ②画面右下の「申込**/**支払手続きへ」ボタンをクリックする と支払確認のメッセージが出ますので、「OK」をクリックしま す。 申込/支払手続きへ 「同意確認」にチェックが入らない場合 払い手続きへ】ボタンをクリックして下さい。 何度サンプル再生をしても、 重要 同意確認 の上記の主旨を理解して同意します。 同意確認にチェックが入らない場合は… ⇒ **10**ページへ  $\bm{\mathcal{O}}$ 申込/支払手続き

⇒ **11**ページへ

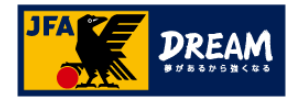

# 1.JFAラーニング 申込み方法

1-6. サンプル再生後も同意確認にチェックが入らない場合の対応

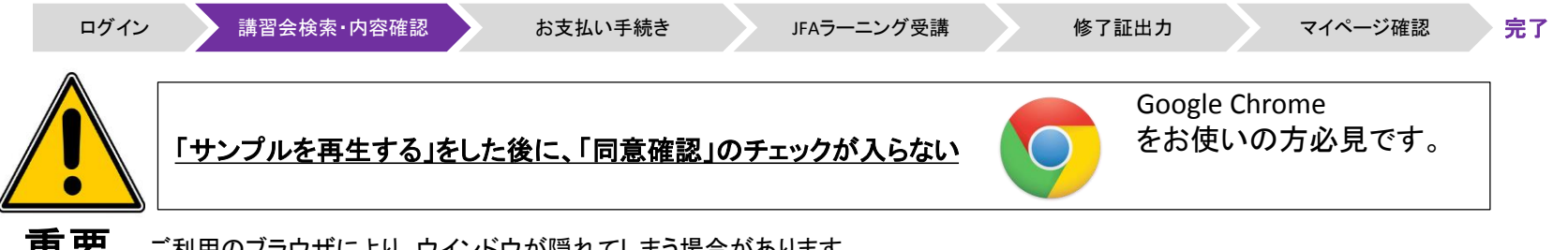

**重要** ご利用のブラウザにより、ウインドウが隠れてしまう場合があります。 同意確認のボタンがクリックできない時は、もう一度、以下の操作をお試しください。

> ①キーボードの「**shift**」キーを押しながら「サンプルを再生する」をクリックする ②サンプル再生画面を閉じる

> ⇒画面を閉じると①でクリックしたウインドウが再表示され、同意確認のチェックボックスが活性化しチェックがで きる状態となります。

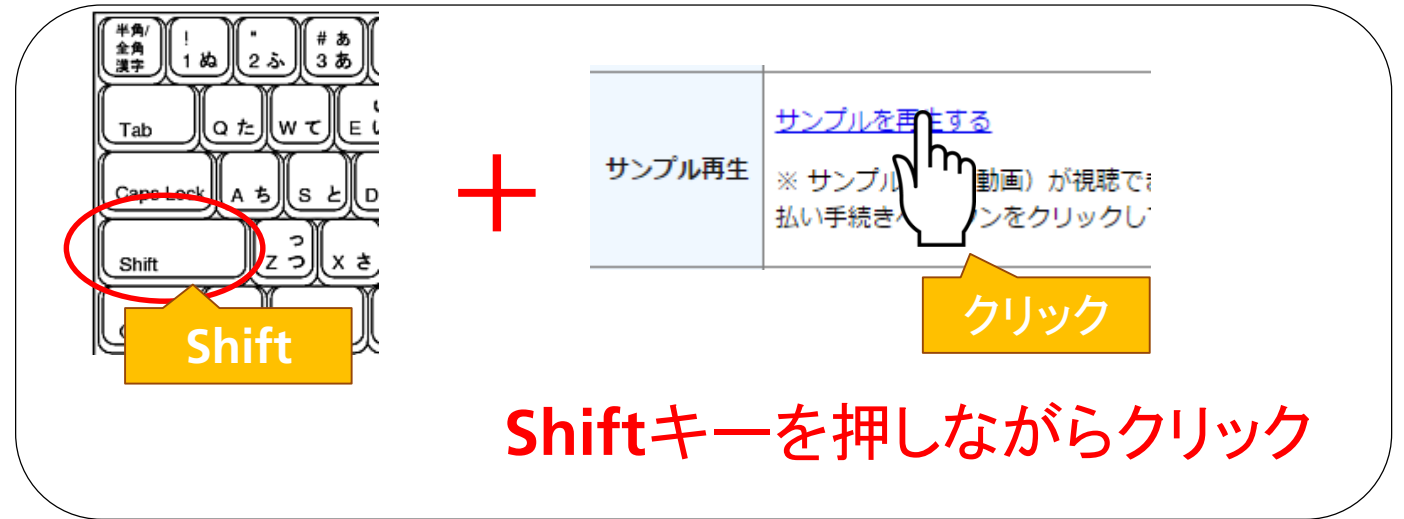

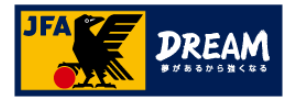

### 1.JFAラーニング 申込み方法 1-7. お支払い手続き(お支払い方法の選択)

戻る

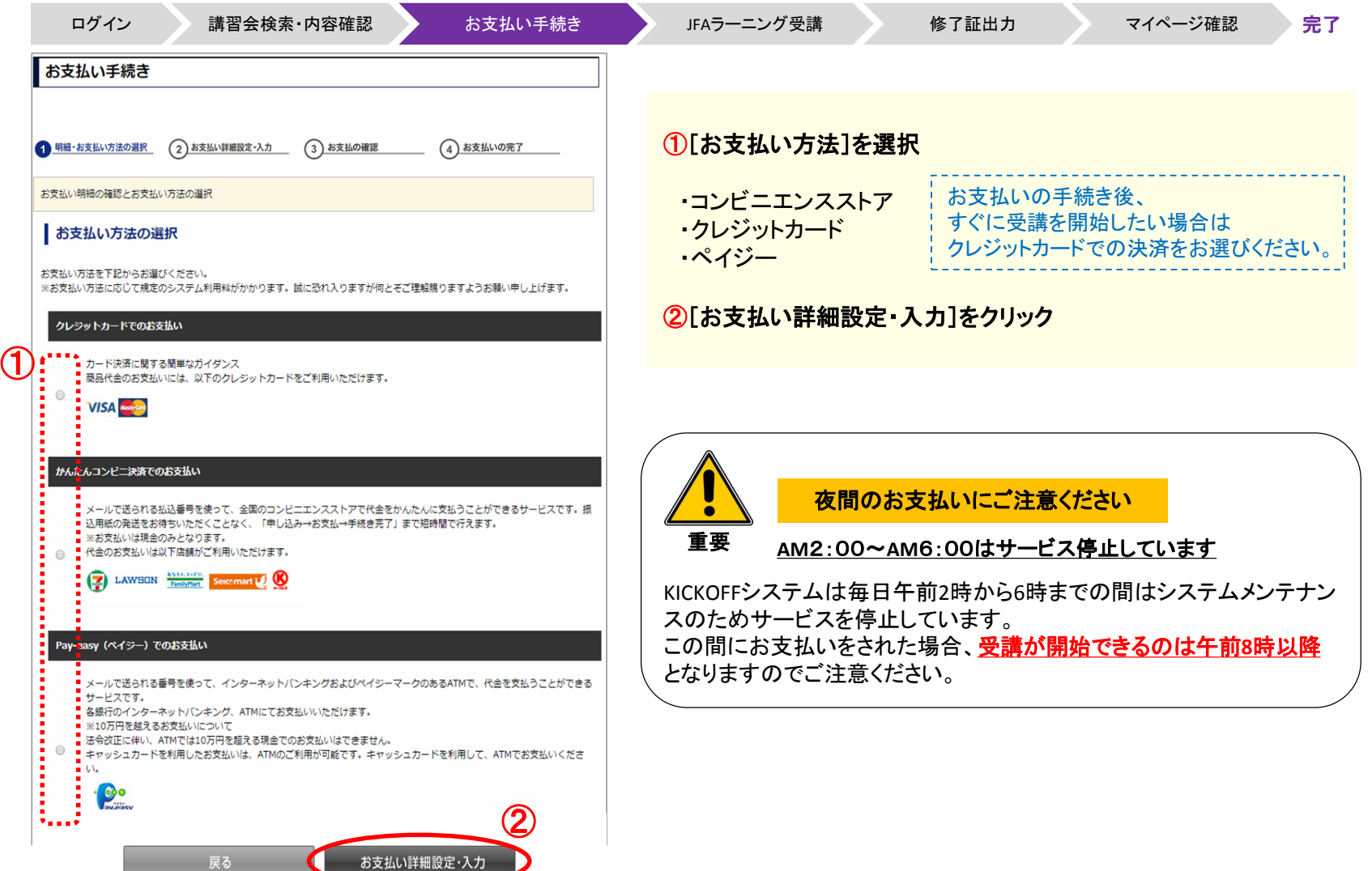

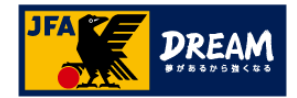

### 1.JFAラーニング 申込み方法 1-8. お支払い手続きつづき(コンビニ決済を選択した場合)

キャンセル

ログイン 満習会検索・内容確認 お支払い手続き おぼら JFAラーニング受講 修了証出力 マイページ確認 完了 例:「かんたんコンビニ決済でのお支払い」を選択した場合 **JFA KICKOFF** ①【必ず確認してください】 ここで表示されるお名前やメールアドレス、電話番号は、 JFA IDにご登録いただいている情報が自動的に入力されます。 コンビニでのお支払い<br>(1) また、お支払い方法やコンビニによってはここでの電話番号を 氏名 日本 「お客様番号」として利用しますので、修正が必要ない方も、 太郎 必ずご確認ください。 xxx123@xxx.com email ②ご希望のコンビニを選択 email(確認 xxx123@xxx.com 用) ③[次へ]をクリック 電話番号 0312345678 お支払いになるコンピニを選択して下さい ② ○ ファミリーマート ■FamilyMart O ローソン LAWSON **●**セブンイレブン (■■ ◎ ミニストップ イントリ ◯ ディリーヤマザキ  $\frac{2}{20}$  $\boldsymbol{v}$ ○ セイコーマート Sercemart し ③

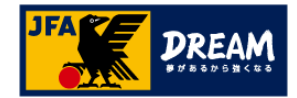

# 1.JFAラーニング 申込み方法

1-8. お支払い手続きつづき(コンビニ決済を選択した場合)

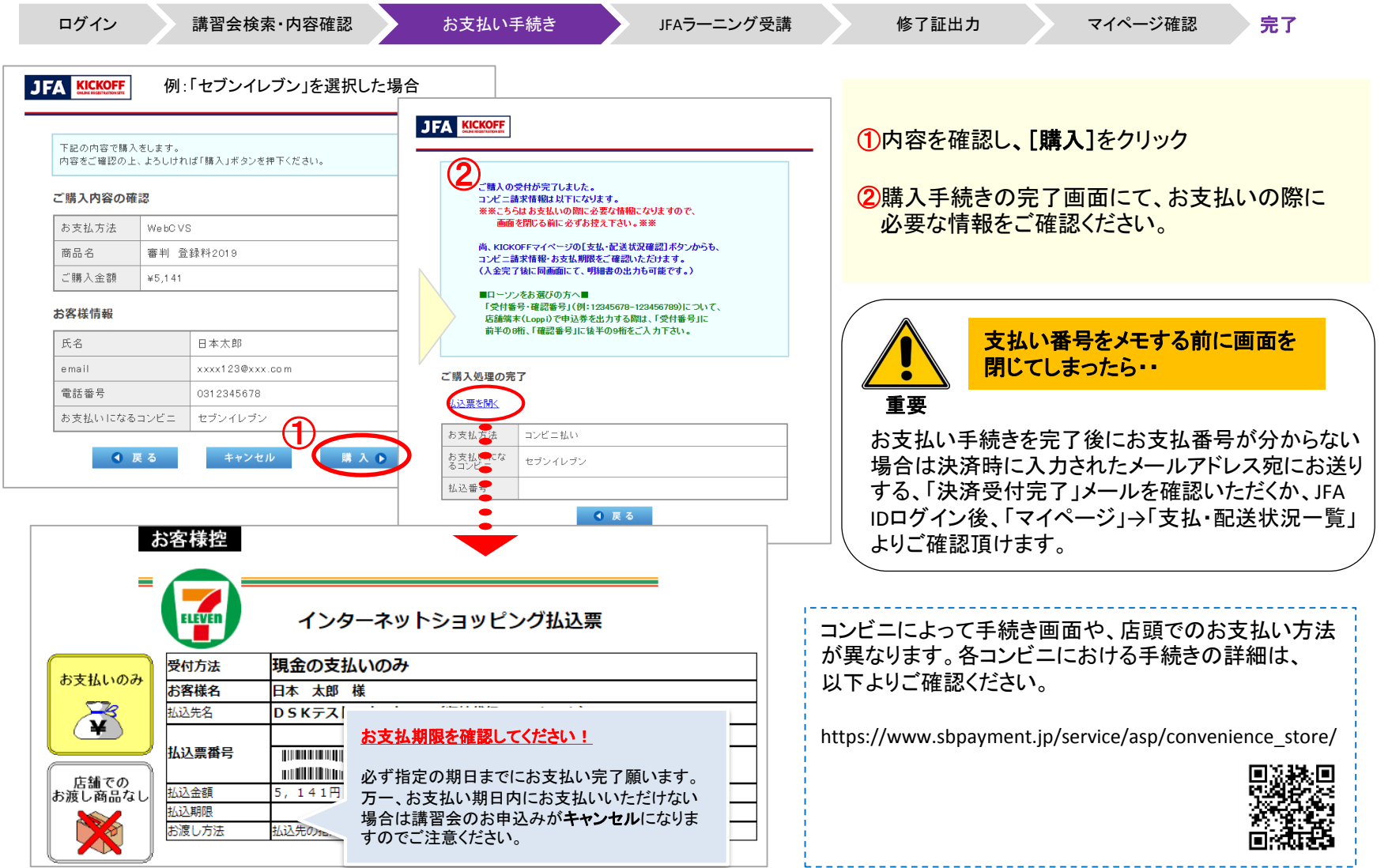

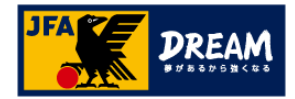

# 2.JFAラーニング 受講方法

#### 2-1. お支払い後の受講方法

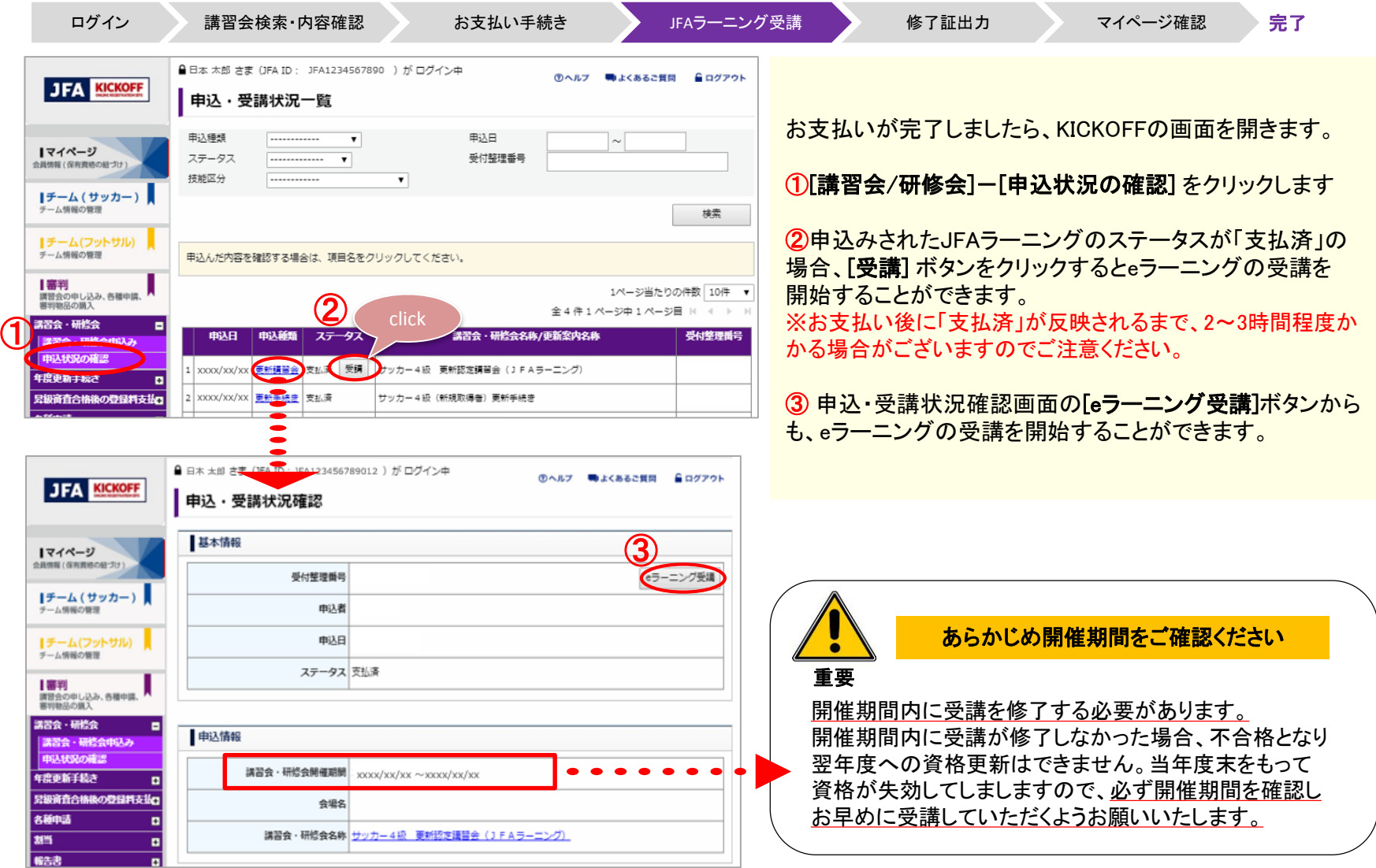

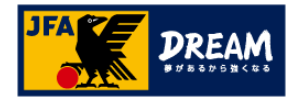

### 2.JFAラーニング 受講方法 2-2. JFA LEARNING REFEREE 受講画面

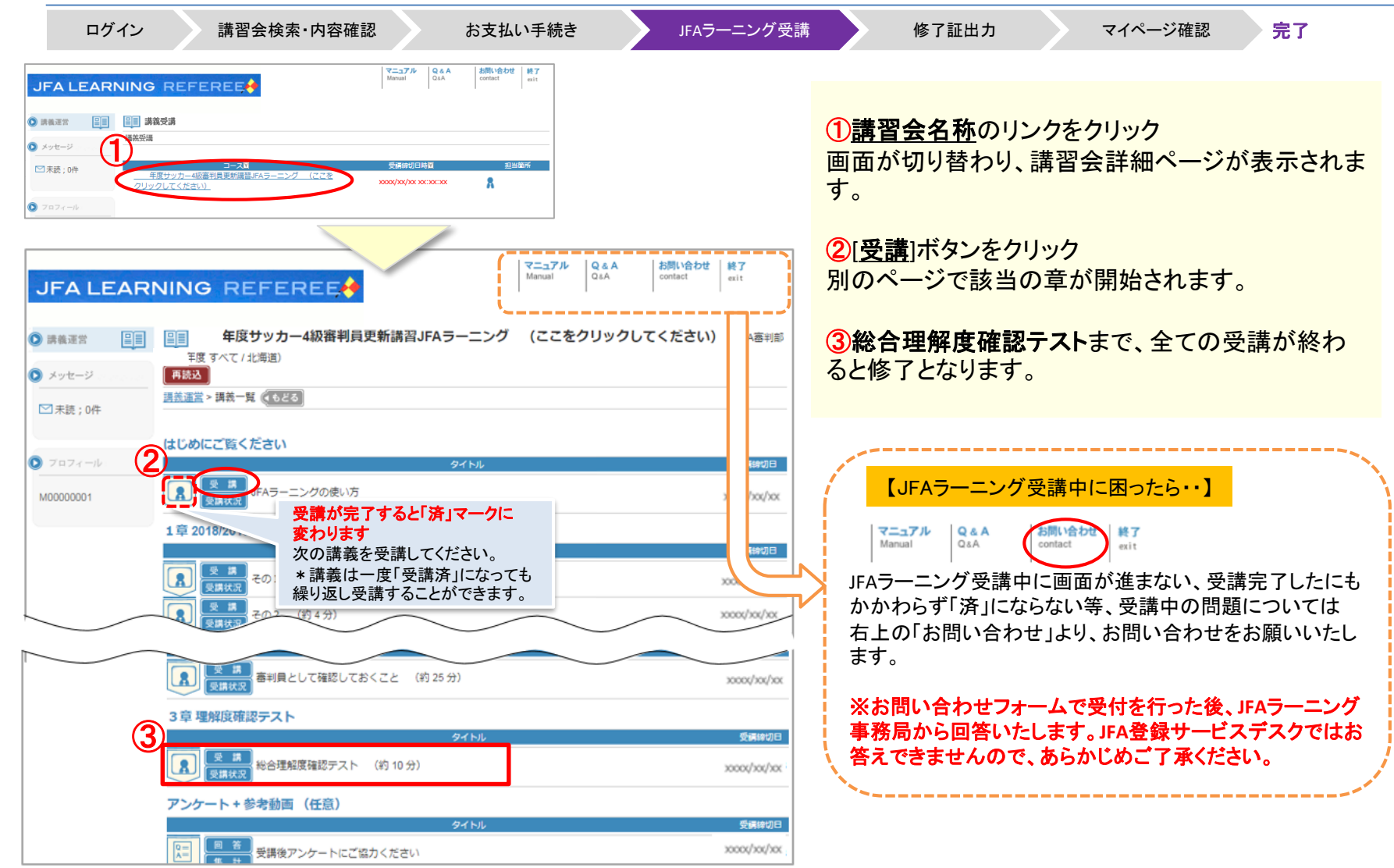

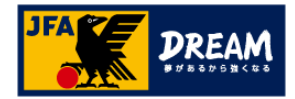

# 2.JFAラーニング 受講方法

#### 2-3. 理解度確認テストの受講

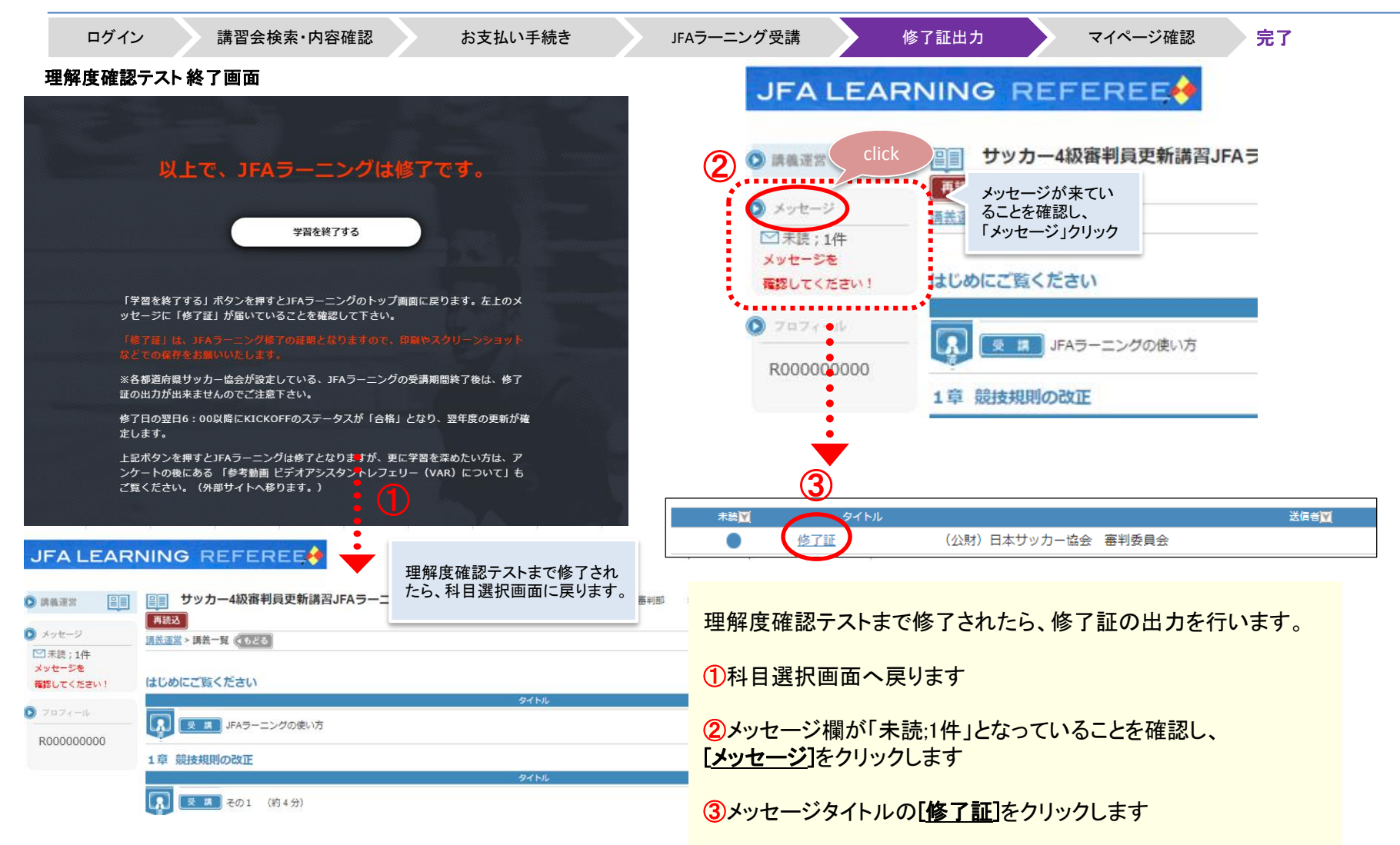

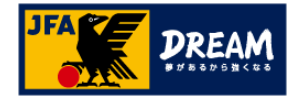

# 2.JFAラーニング 受講方法

#### 2-4. 修了証の出力

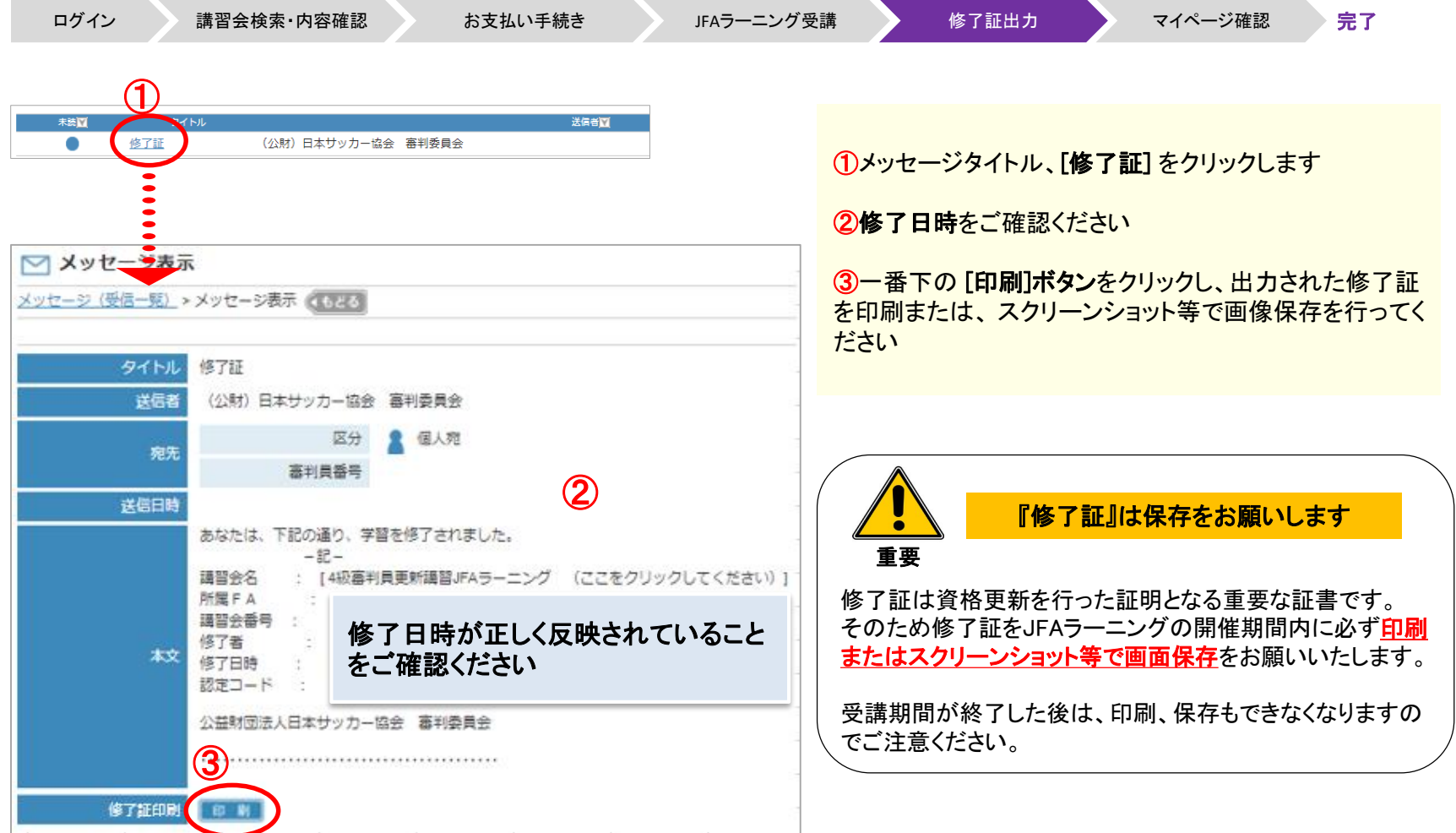

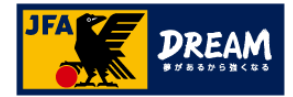

### 3. KICKOFFステータスの確認

#### 3-1. KICKOFFで講習会ステータス(合格)を確認する

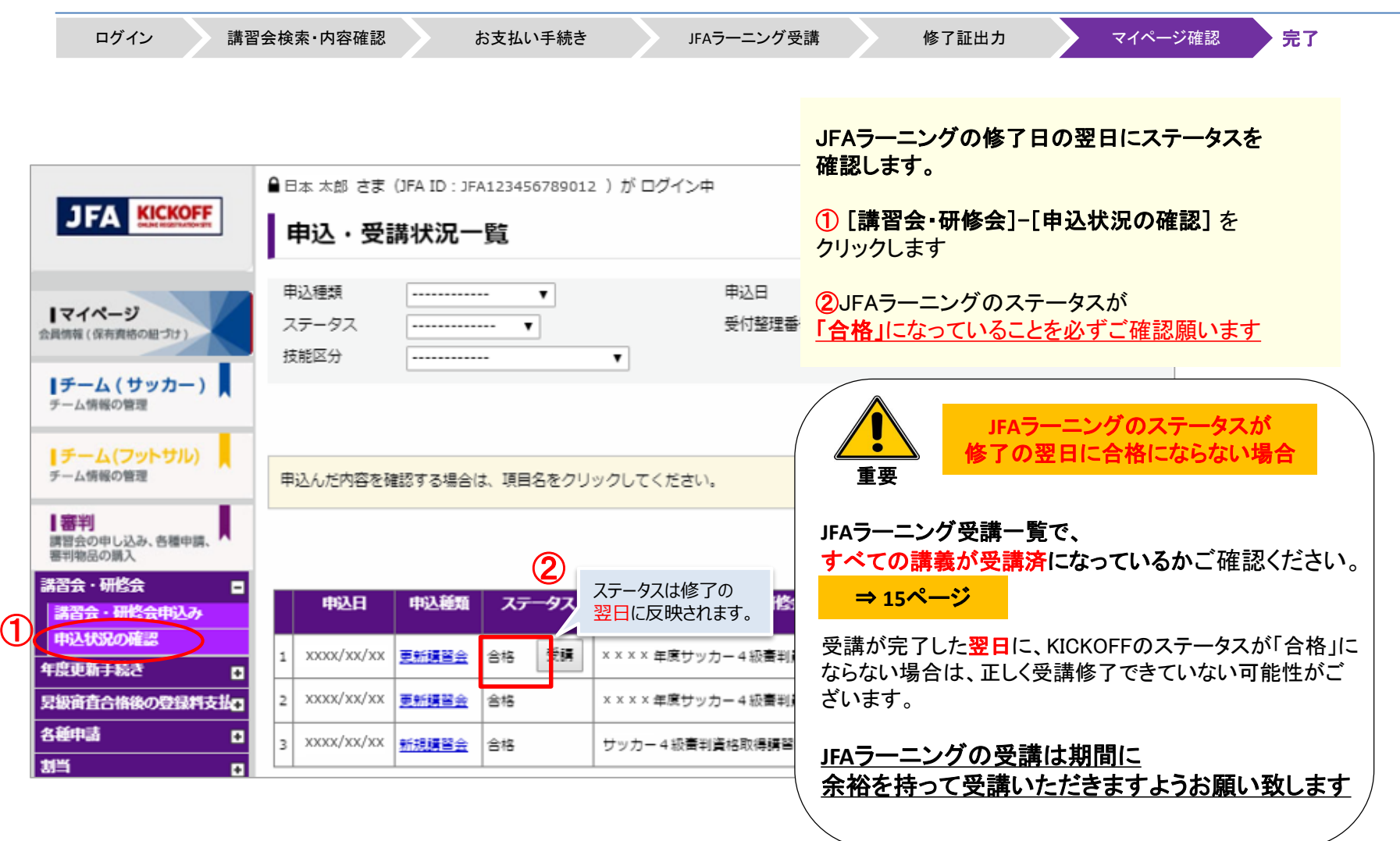

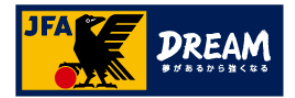

### 3. KICKOFFステータスの確認

3-2. マイページで翌年度更新状況を確認する

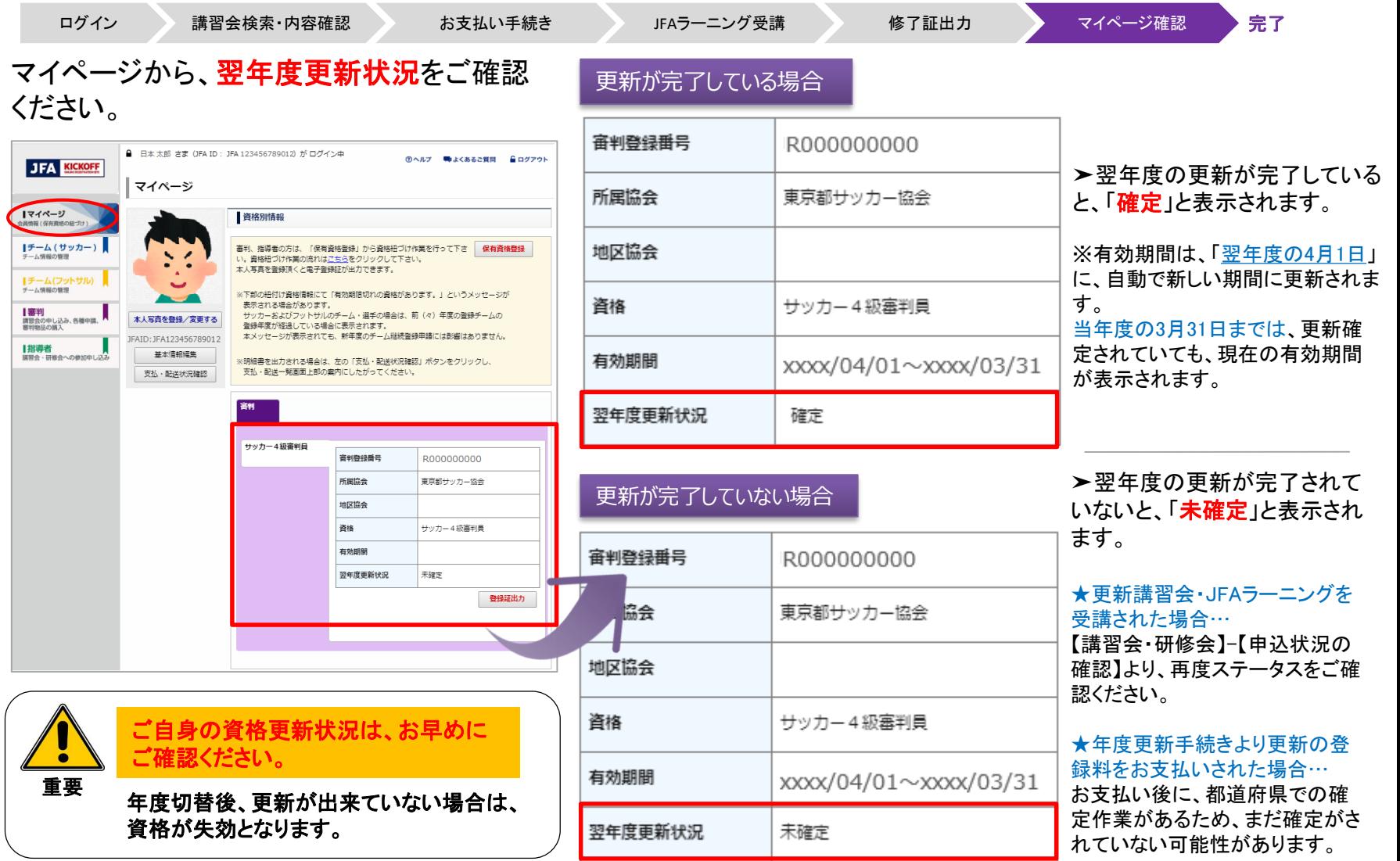

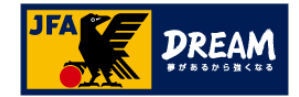

### 改訂履歴

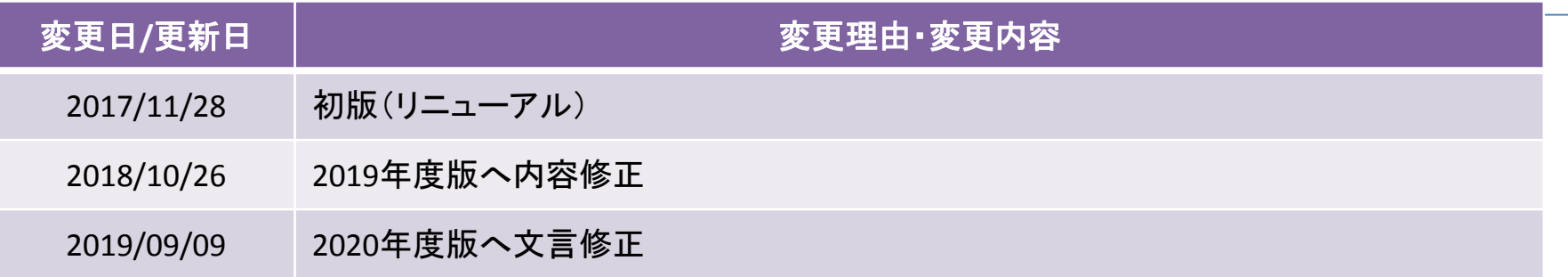